## **Real-time access to plot drifter data – Multiple drifters**

To plot real-time data from drifting buoys, please visit the NOAA OSMC ERDDAP webpage at http://osmc.noaa.gov/erddap/tabledap/OSMC\_30day.graph. Here, you will see the list of possible variables. Examples include: date ranges, sst data, slp data, etc.

1. To begin, select the variable to be graphed.

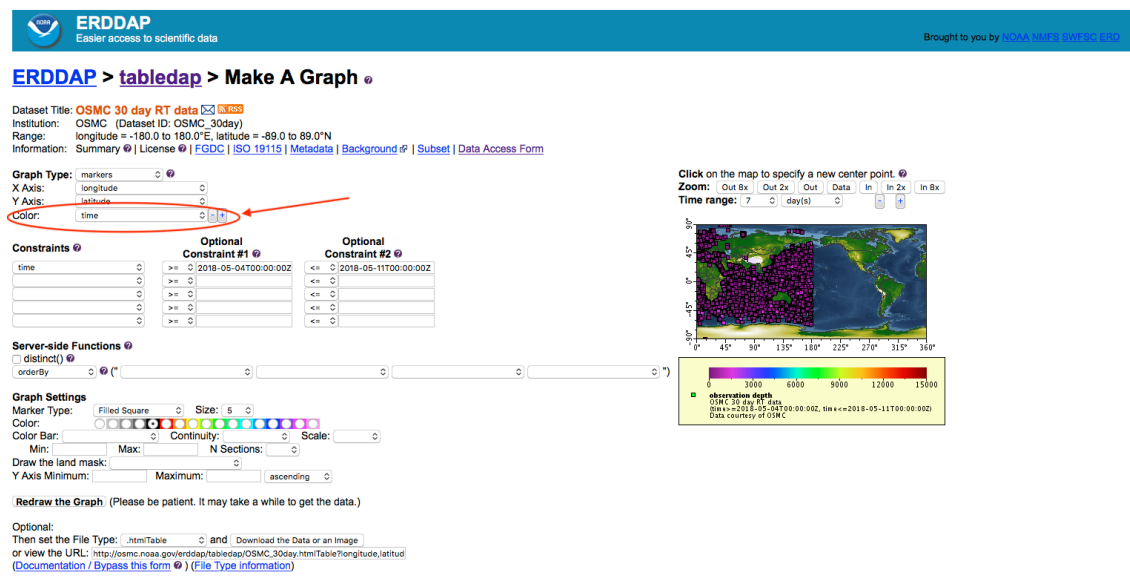

2. After choosing the variable to plot, select the date range of interest. If the buoy is still active, enter the initial date (ie., deployment date), then remove the date listed in "Operational Constraint #2". If the buoy is no longer active, enter the initial date and final date in "Operational Constraint #1" and "Operational Constraint #2" respectively.

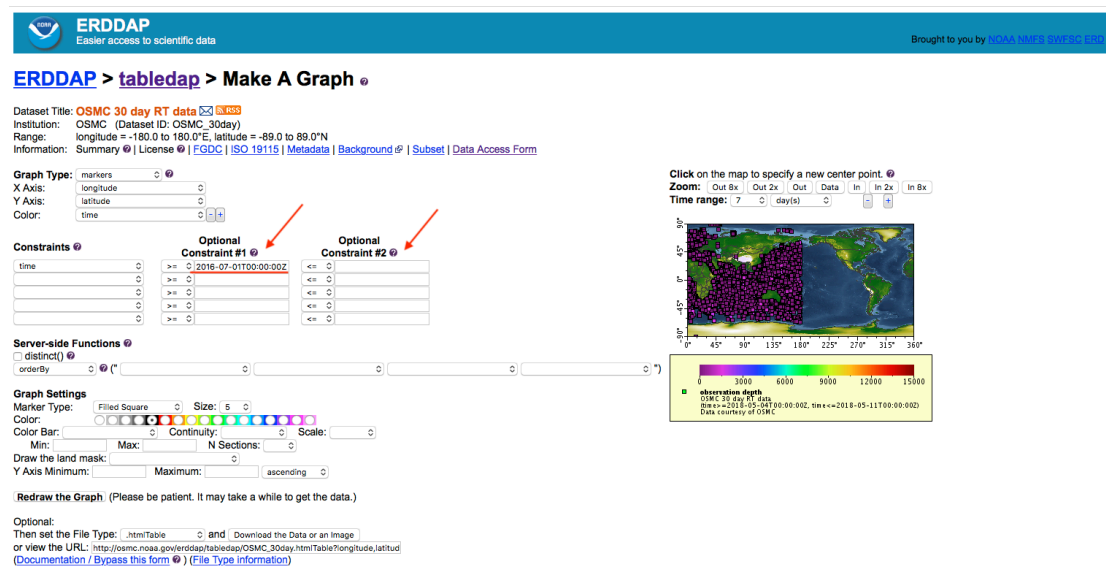

3. Next, select "platform\_code" from the "Constraints" field. After selecting "platform\_code", enter each WMO number within "Optional Contraint #1", ensuring that each ID is within double quotes ("...") and the operator for this constraint is set to "=~". The operator selection is found to the left of the Optional Constraint field. If you are interested in multiple WMO numbers, ensure they are separated by the pipe or bar symbol (|) and within double quotes (""…"").

For example, a single drifter should appear as:  $=$  "2201545", while the suitable option for multiple drifters is: =~ "32699|4601615|2201545".

\*\*Please Note: There are no spaces between the WMO # and pipe or bar symbol (|).\*\*

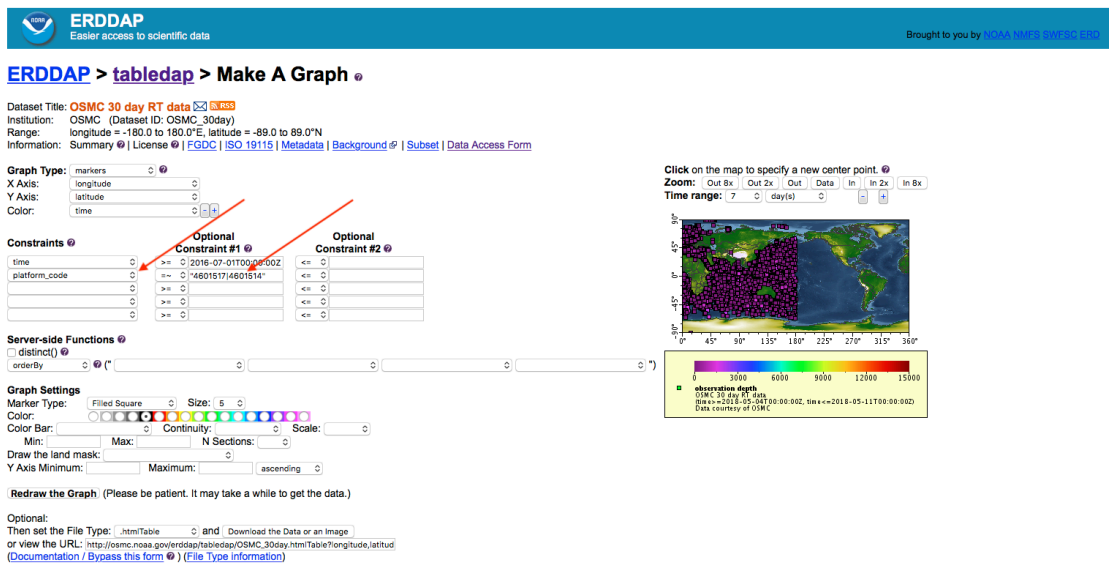

If you have multiple drifters and the WMO #'s are in sequential order, enter the first WMO # in "Optional Constraint #1" and the final WMO # in "Optional Constraint #2". For example, if the desired sequence of WMO #'s includes 4101552, 4101553, 4101554, and 4101555, simply enter >= "4101552" in "Optional Constraint #1" and <= "4101555" in "Optional Constraint #2".

4. Once all desired variables have been chosen, for best output results, under "Server-side Functions", order variables by "platform\_code" and "time". By doing so, the output will be displayed by WMO number and time (chronologically).

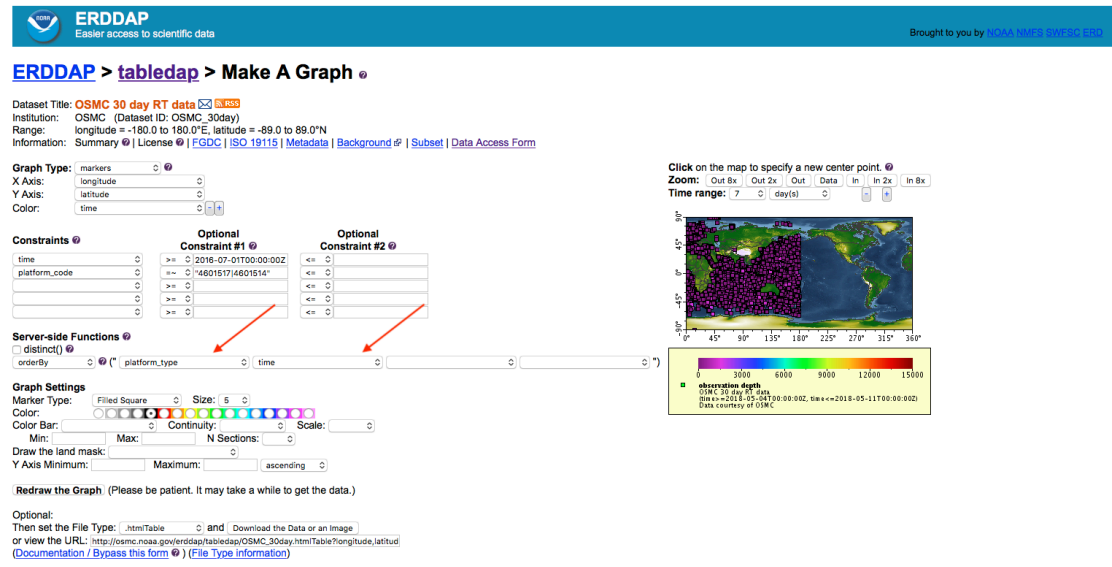

6. To preview the plot from the desired selections, click "Redraw the Graph". After doing this, you will see the plot appear in the upper right corner of the page.

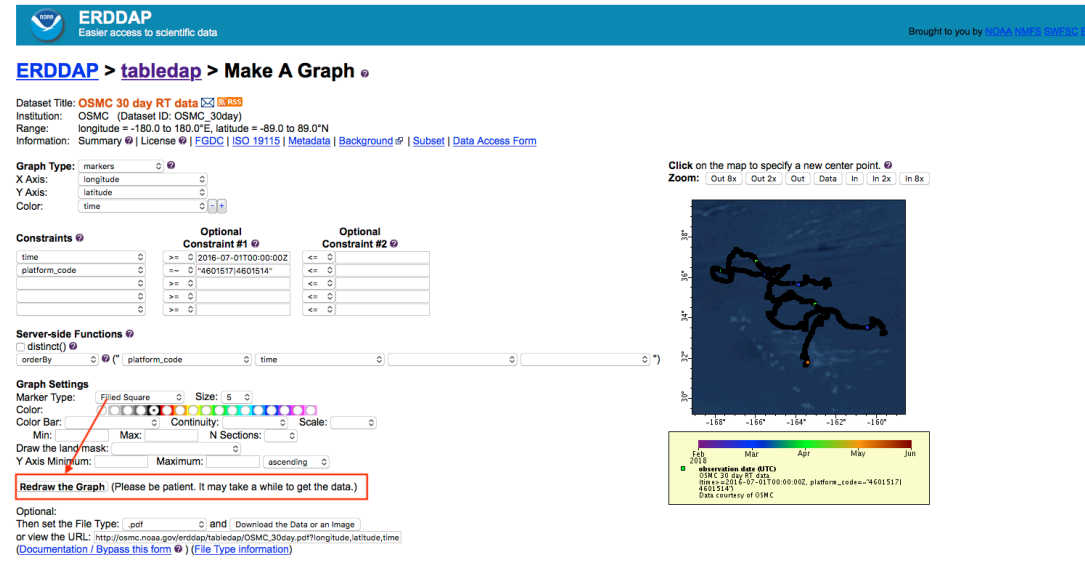

7. If the plot preview is as desired, choose the file format to view the plot, then either download the file, or generate a URL.

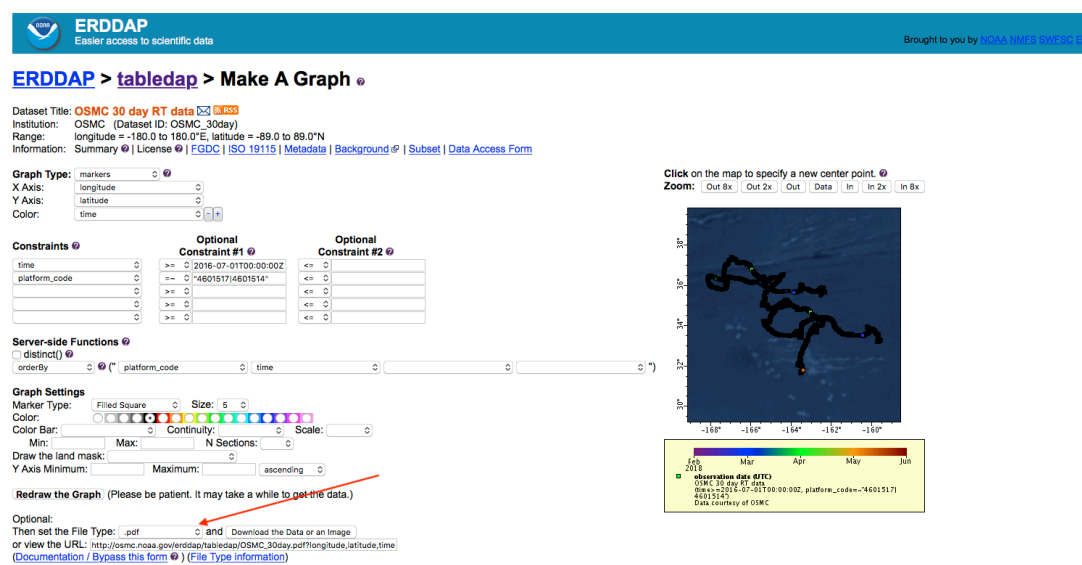

Options include: .png, transparent .png, .pdf, Google Earth (.kml), etc.

7. Once you have entered the desired information and chosen the output file type, click "Download the Data or an Image" to receive the plot, or generate a URL that saves the specified variables. The URL can be used to reference the dataset parameters at a later date, and/or can be shared with colleagues.

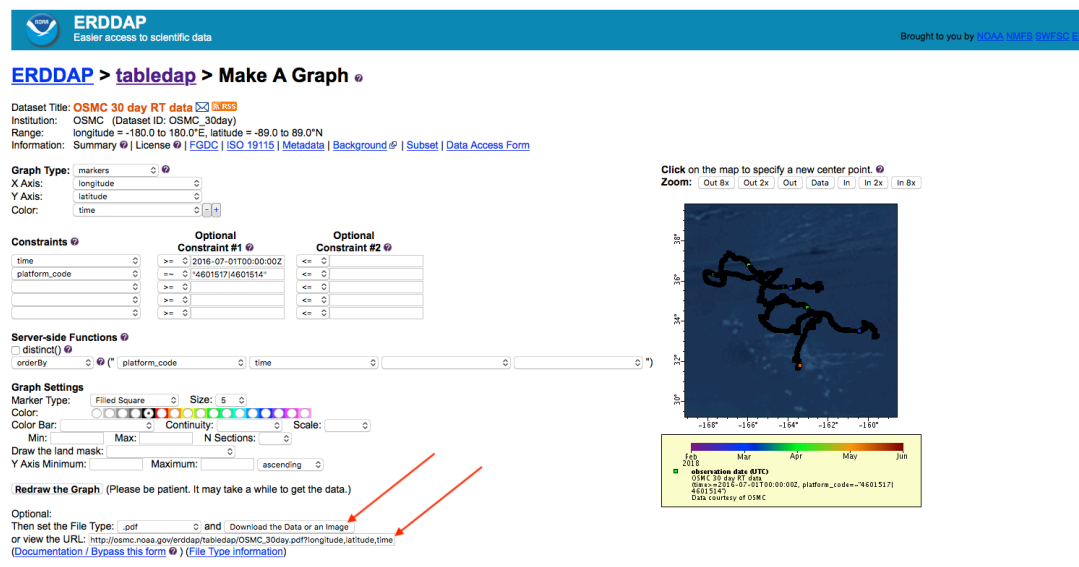